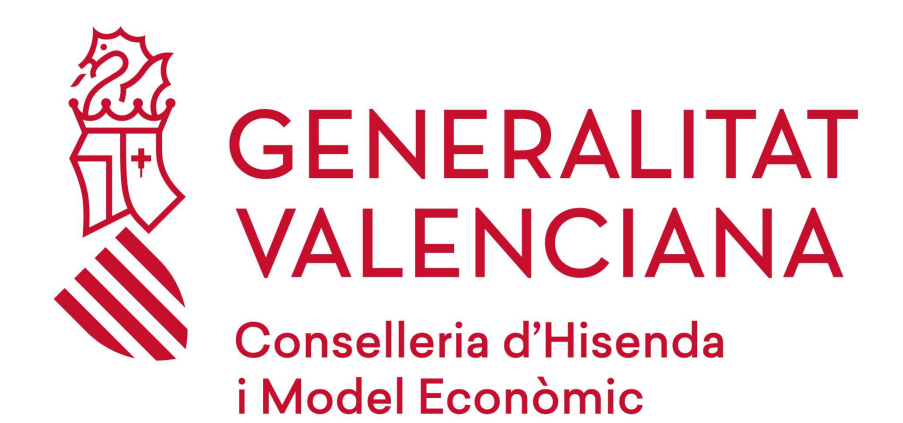

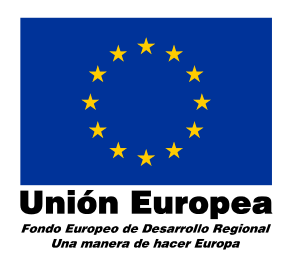

# Descripción de la confección en línea del modelo 600

Versión 1.4

06/02/23

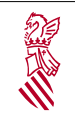

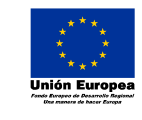

Versión: 1.4

Fecha: 06/02/23

 Descripción de la confección en línea del modelo 600

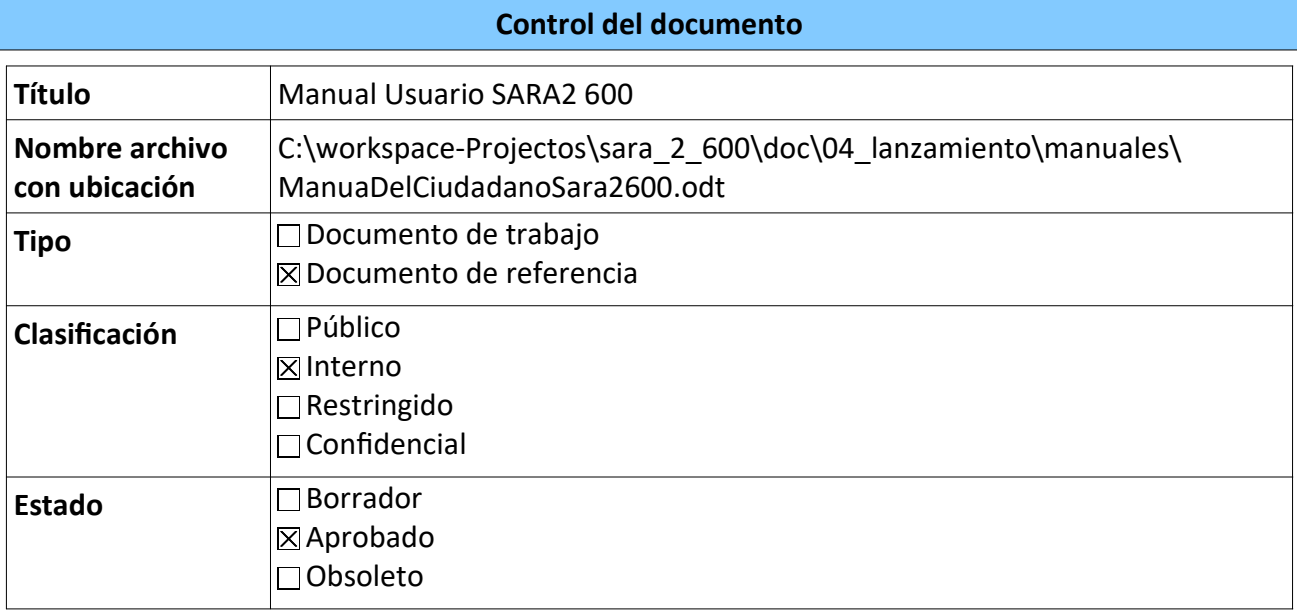

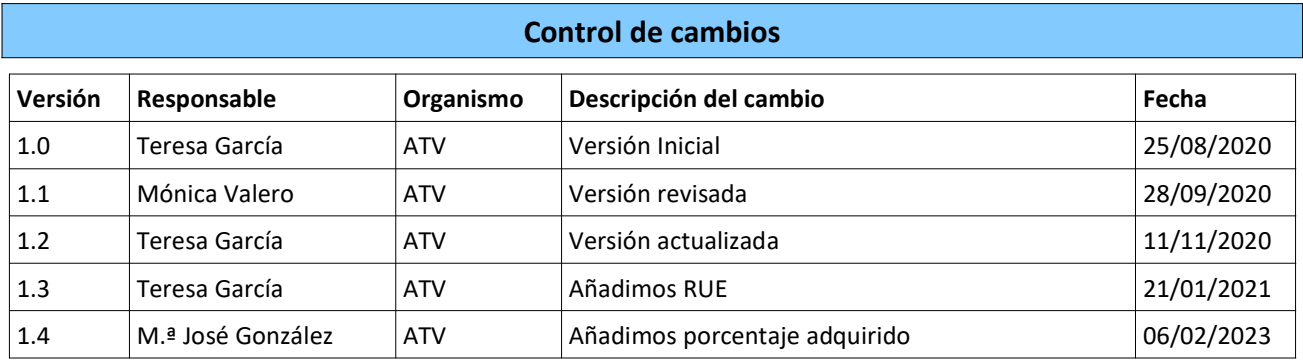

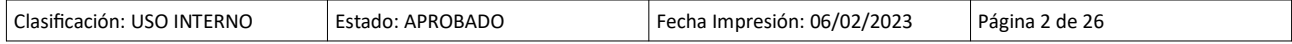

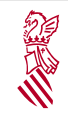

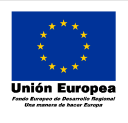

Versión: 1.4 Fecha: 06/02/23

Descripción de la confección en línea del modelo 600

# Índice de contenido

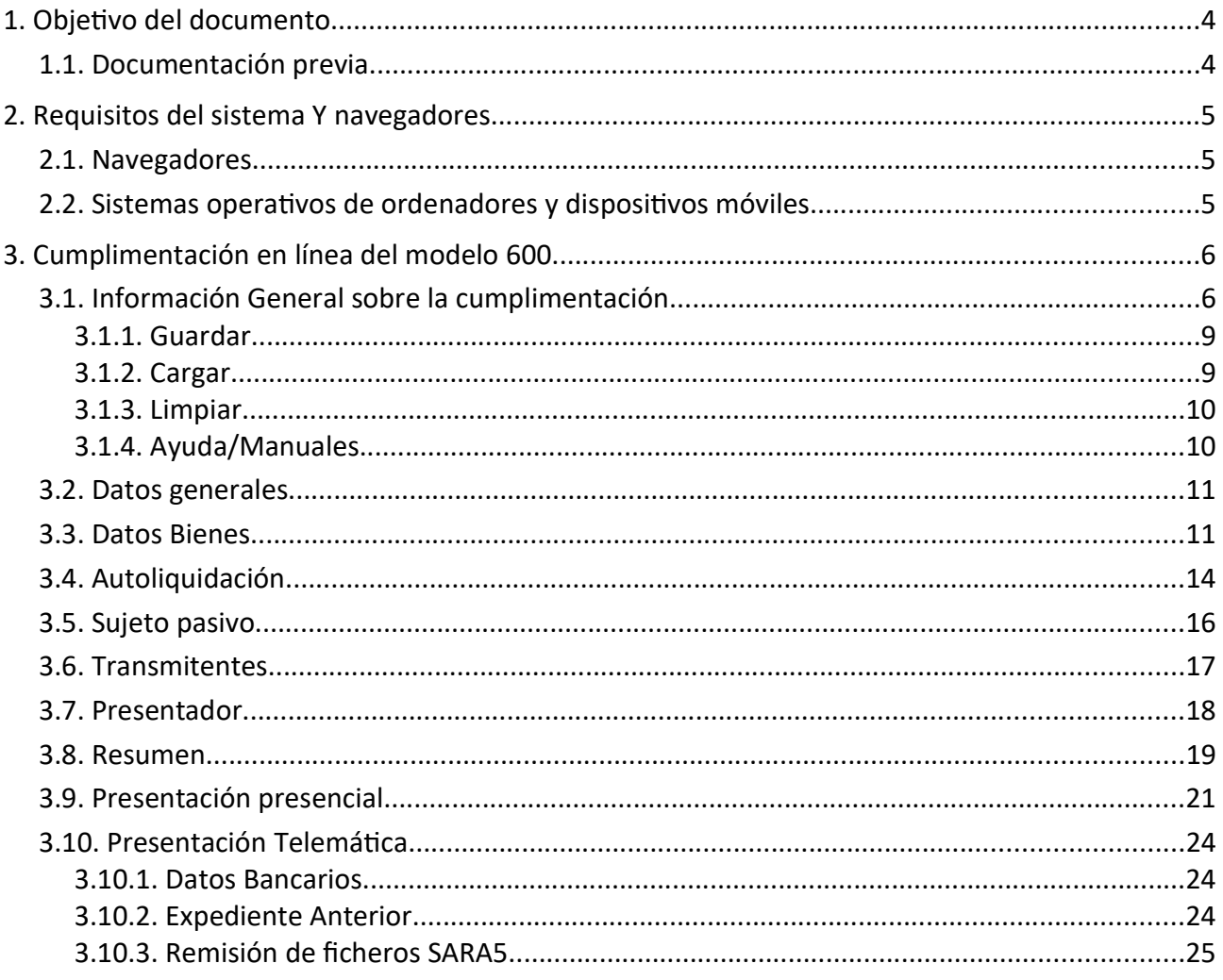

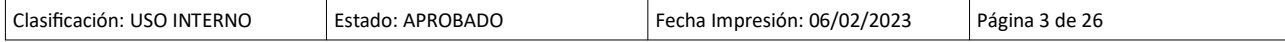

2

Manual Usuario SARA2 600

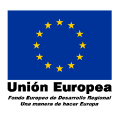

Fecha: 06/02/23 Descripción de la confección en línea del modelo 600

Versión: 1.4

## 1. OBJETIVO DEL DOCUMENTO

La Agencia Tributaria Valenciana pone a disposición de los ciudadanos un nuevo sistema para la confección en línea, mediante el empleo de las nuevas tecnologías, del modelo de autoliquidación del Impuesto sobre Transmisiones Patrimoniales y Actos Jurídicos Documentados (Transmisiones Patrimoniales Onerosas de Bienes Inmuebles), modelo 600, facilitando así la tramitación de los procedimientos tributarios ante la Generalitat Valenciana.

La nueva aplicación, permite completar las secciones del documento que se distribuyen en pestañas ordenadas, que se van validando conforme se introducen los datos, de forma que al finalizar el modelo, toda la información introducida será correcta. Después de tener el modelo completo, se puede optar por su generación para pagarlo y presentarlo de manera presencial o bien realizar el pago y la presentación telemáticamente, ya sea individual o por SARA5 (Grandes Presentadores).

Durante la cumplimentación, se permite guardar en fichero (XML) los datos introducidos en cualquier momento y cargarlo para continuar en otro momento.

El objeƟvo de este documento, es proporcionar al ciudadano, la ayuda necesaria sobre el uso de la aplicación. Si tiene dudas sobre su modelo en concreto, toda la documentación del procedimiento está disponible en:

https://www.gva.es/es/inicio/procedimientos?id\_proc=16

## 1.1. DOCUMENTACIÓN PREVIA

Datos identificativos del bien inmueble, del comprador, del vendedor y del presentador (NIF, nombre, domicilio, datos bancarios, tipo de bien inmueble, referencia catastral, valor catastral, valor declarado y datos identificativos de la localización del bien inmueble) que deberán constar en el trámite del modelo 600.

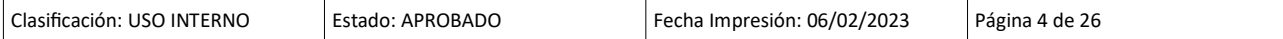

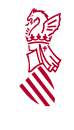

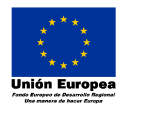

Fecha: 06/02/23 Descripción de la confección en línea del modelo 600

Versión: 1.4

## 2. REQUISITOS DEL SISTEMA Y NAVEGADORES

La nueva aplicación para la confección en línea del modelo 600, es compatible con los siguientes sistemas operativos y navegadores.

## 2.1. NAVEGADORES

La aplicación funciona con las últimas versiones de los navegadores que se indican a continuación. Las cookies y JavaScript deben estar activados en el navegador.

- Chrome
- Firefox
- Opera
- Sólo Windows: Microsoft Edge
- Sólo Mac OS: Safari

Es posible que en otros navegadores funcione, aunque quizás no se puedan utilizar todas las opciones disponibles.

#### 2.2. SISTEMAS OPERATIVOS DE ORDENADORES Y DISPOSITIVOS MÓVILES

Puede usar algunos sistemas operativos como:

- Windows
- Mac OS
- Linux

En cuanto al sistema operativo de dispositivos móviles: Android y Apple IOS.

Aunque al tratarse de un aplicativo web, se podría utilizar otros sistemas operativos siempre que permitan el uso de los navegadores nombrados en el apartado anterior.

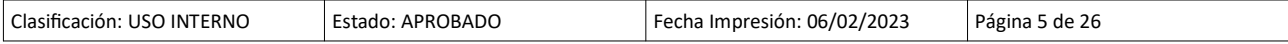

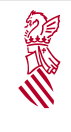

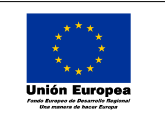

Versión: 1.4 Fecha: 06/02/23

 Descripción de la confección en línea del modelo 600

# 3. CUMPLIMENTACIÓN EN LÍNEA DEL MODELO 600

La URL de la aplicación es:

https://sara-2-600.gva.es/sara\_2\_600-sara2600-frontend

## Y tiene el siguiente aspecto:

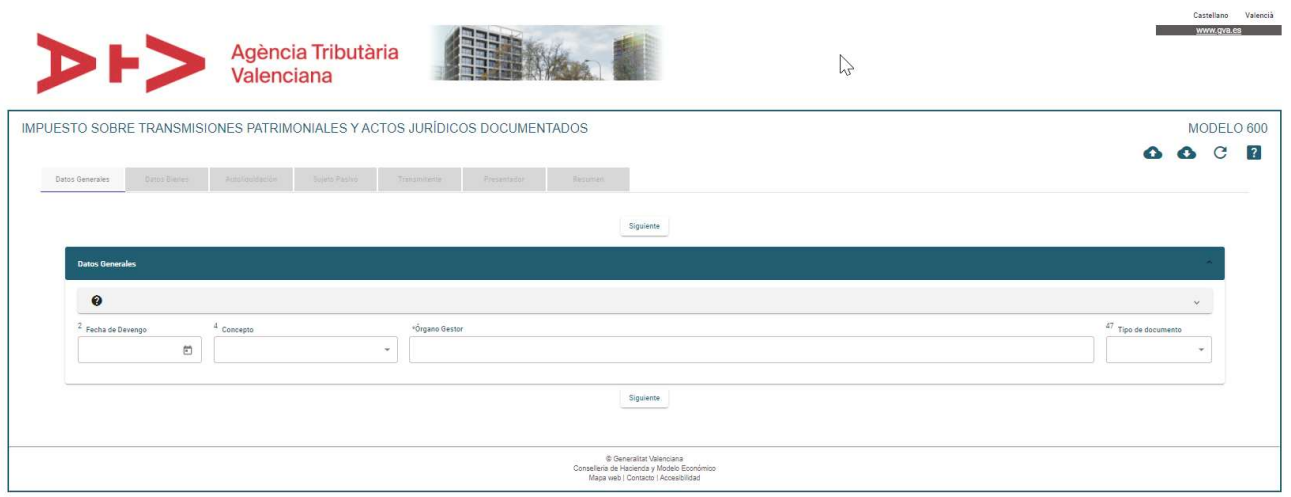

## 3.1. INFORMACIÓN GENERAL SOBRE LA CUMPLIMENTACIÓN

Como hemos indicado con anterioridad, la aplicación se distribuye en pestañas que han de rellenarse en orden y de manera correcta.

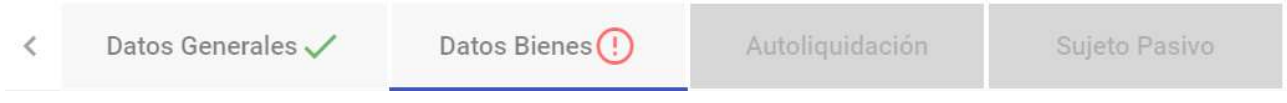

Los campos obligatorios irán marcados con un \* o se nos requerirán antes de poder continuar.

Como se aprecia en la imagen superior, la aplicación es muy intuitiva a la hora de ir avanzando con la cumplimentación de los datos requeridos, es decir, en la imagen superior se puede ver en la pestaña

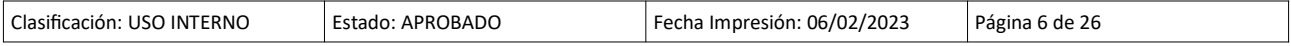

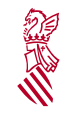

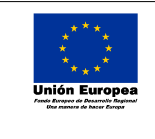

Versión: 1.4 Fecha: 06/02/23 Descripción de la confección en línea del modelo 600

lo que indica que los datos introducidos son correctos, por otra parte, cuando algún dato no es correcto o no está cumplimentado (aquellos que son obligatorios), la aplicación marcará la pestaña con la siguiente advertencia.

Algunas de las pestañas se distribuyen en paneles o apartados para agrupar la información relacionada o para mostrar listas de datos ya introducidos, como por ejemplo Transmitentes o Bienes ya que podemos incluir hasta 5 transmitentes y 8 bienes en el mismo modelo (siempre que tengan el mismo tipo impositivo).

En estos casos, los registros ya introducidos se muestran en la parte superior en forma de listado con las acciones posibles de Editar o Eliminar cada fila:

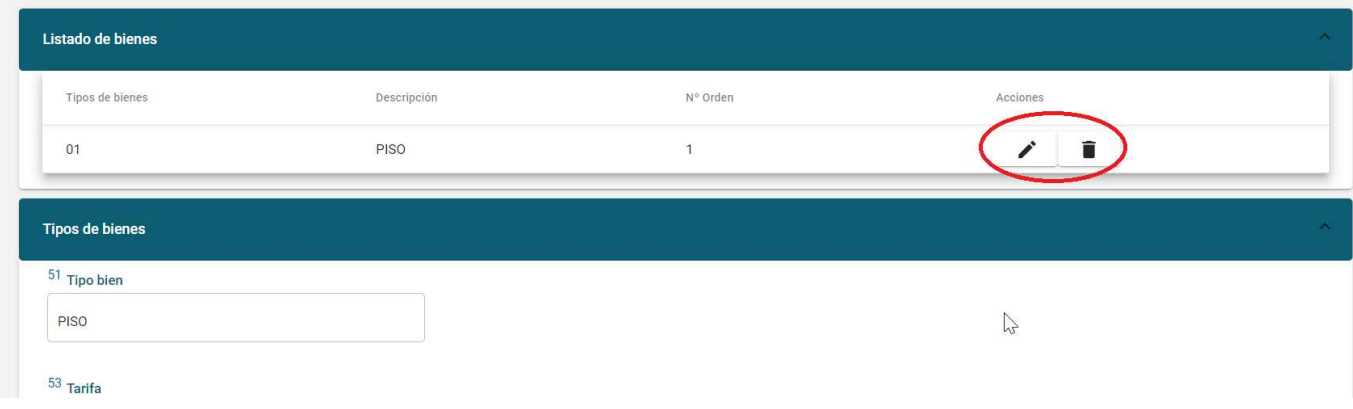

En el supuesto de querer eliminar una fila, posteriormente aparecerá una ventana emergente de confirmación:

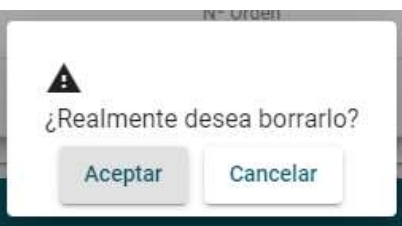

Para cada una de estas pestañas, tras completar la información, es necesario Guardar mediante el botón Guardar que aparece en la parte superior/inferior y para pasar a la siguiente pestaña, utilizaremos el botón Siguiente.

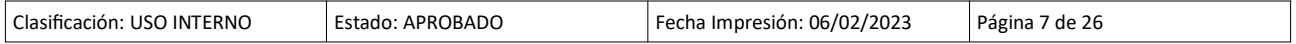

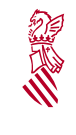

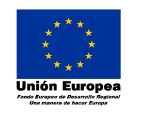

Fecha: 06/02/23 Descripción de la confección en línea del modelo 600

Versión: 1.4

Algunas listas que tienen muchos valores posibles, como notarios, motivos de exención, etc, requieren que se introduzcan algunos caracteres para buscar.

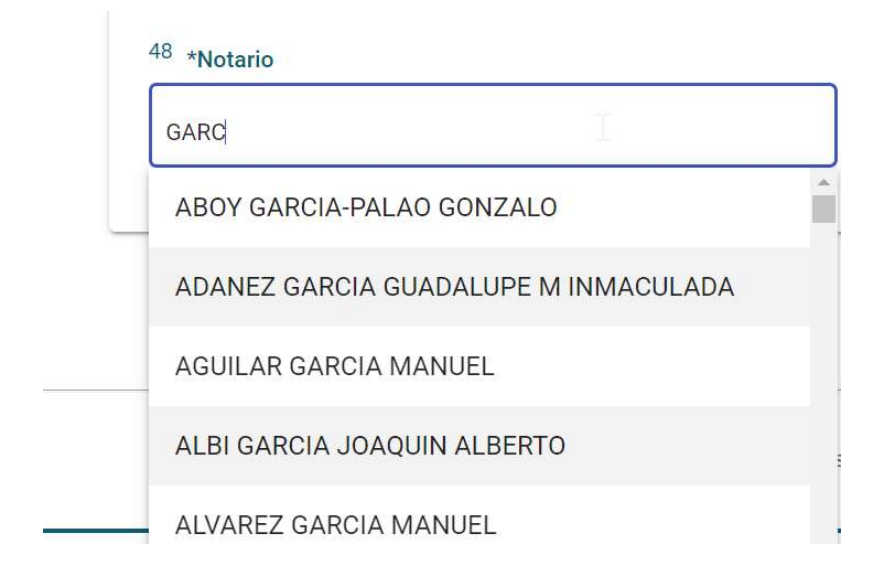

En cada pestaña, disponemos de una ayuda general desplegable en sus paneles:

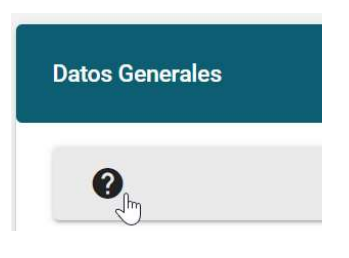

además se pueden encontrar de ayudas más específicas en algunos de los campos, que aparecen cuando nos posicionamos sobre ellos con el cursor:

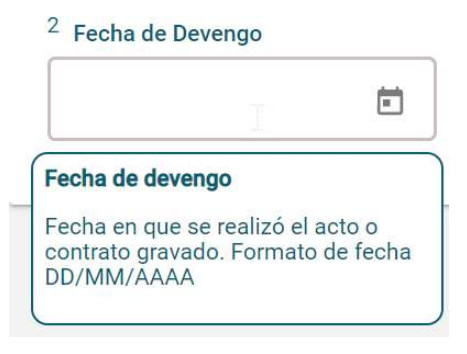

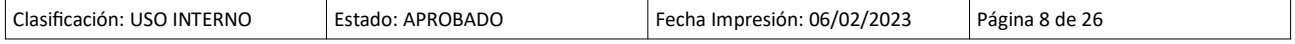

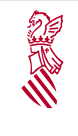

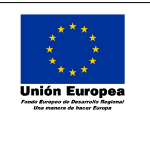

Fecha: 06/02/23 Descripción de la confección en línea del modelo 600

Versión: 1.4

Con respecto a las ayudas que presta la aplicación también en alguna ocasión cuando el dato es introducido es erróneo o incompleto, la aplicación también proporciona una ayuda en forma de pequeño mensaje debajo del campo requerido, como por ejemplo:

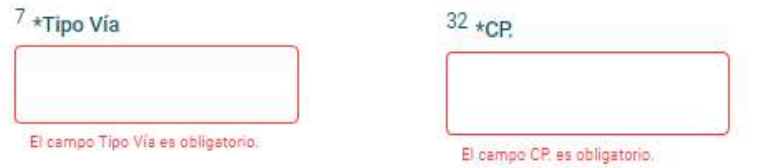

Si por algún motivo no puede terminar la cumplimentación del modelo y desea continuar más tarde, en la parte superior derecha aparecen las opciones para Cargar y Guardar un fichero y además para limpiar todos los datos introducidos, dispone de la opción Limpiar (refrescar):

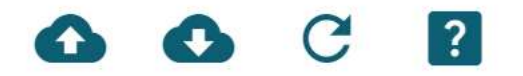

y junto a ellos, aparece el icono de la Ayuda.

#### 3.1.1. Guardar

Al seleccionar esta opción usted podrá guardar todos los datos que haya introducido en el formulario hasta ese momento. Los datos se graban en un archivo con formato XML. Puede seleccionar el nombre de ese archivo o por defecto el sistema le adjudicará el nombre "sara2600.xml". Posteriormente, podrá, con la opción Cargar recuperarlos para seguir donde lo dejó. Esto le permite completar el modelo en varios periodos sin tener que hacerlo en una sola vez.

#### 3.1.2. Cargar

Con esta opción usted podrá volcar datos desde su PC al formulario del modelo 600, siempre que se encuentre en una de estas dos opciones:

- que en un momento anterior haya grabado los datos ya introducidos en el formulario a través de la opción Guardar (véase más arriba)

- que haya generado usted un fichero desde su propio programa informático con los datos necesarios para cumplimentar el modelo. Para hacer uso de esta opción usted debe haber generado el fichero en un formato XML que siga la estructura descrita en el documento "Especificación XML".

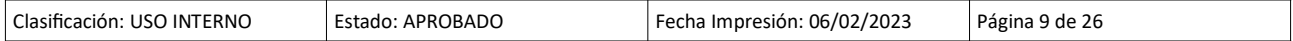

2

Manual Usuario SARA2 600

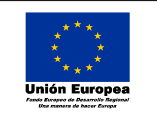

Fecha: 06/02/23 Descripción de la confección en línea del modelo 600

Versión: 1.4

Para seleccionar el fichero XML a cargar, le aparecerá la siguiente ventana emergente:

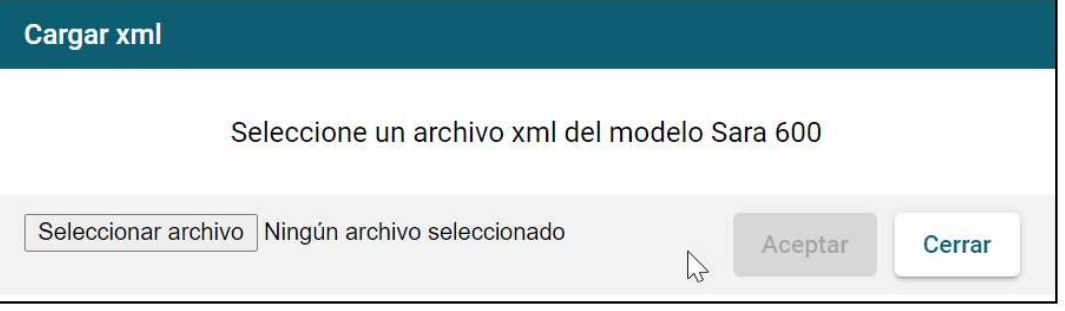

La ejecución de este proceso conlleva unas comprobaciones internas que pueden darle cualquiera de los siguientes mensajes de error:

- que el fichero no es válido
- que el fichero no es de formato XML

- que los datos que se van a cargar no son coherentes con los que solicita el modelo,

Una vez cargado el fichero, se colocará en la primera pestaña y podrá ir avanzando mediante la opción Siguiente siempre que los datos de cada una de las pestañas sean válidos.

## 3.1.3. Limpiar

En el supuesto de que se hayan cumplimentado varios campos o pestañas, esta opción limpia el formulario y permite, en el caso de que así se requiera, volver a empezar desde cero un modelo 600.

## 3.1.4. Ayuda/Manuales

Mediante este enlace, se accede al Manual de Usuario.

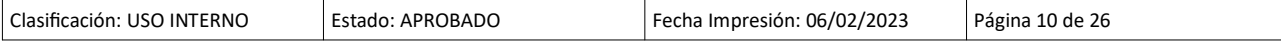

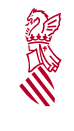

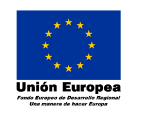

Fecha: 06/02/23 Descripción de la confección en línea del modelo 600

Versión: 1.4

A continuación, pasamos a describir cada una de las pestañas.

#### 3.2. DATOS GENERALES

En esta pestaña se rellenan los datos básicos de la autoliquidación, como son la fecha, el concepto, el tipo y dónde se presentará.

- La fecha de devengo es aquella en la que se realizó el trámite o contrato gravado
- El concepto se refiere al tipo de trámite que se va a realizar
- El tipo se refiere al tipo de documento, ya que pueden ser judicial, notarial, privado u otro.

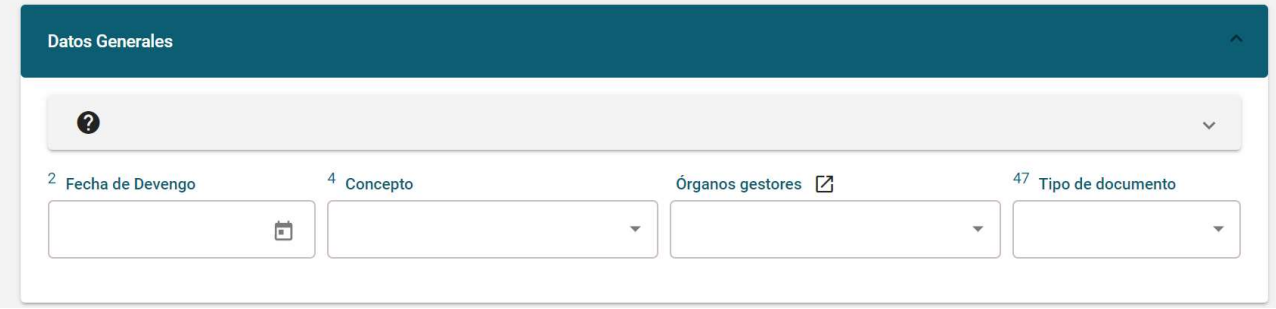

Puede consultar las Oficinas Competentes en el enlace que aparece en la ayuda del Órgano Gestor, que le dirigirá a :

#### http://atv.gva.es/es/oficinas-competentes

Algunas casillas del modelo, se configuran en función de estos datos, como pueden ser las tarifas aplicables o si es Notarial, caso en el que será necesario rellenar la información relativa a ese tipo de documento.

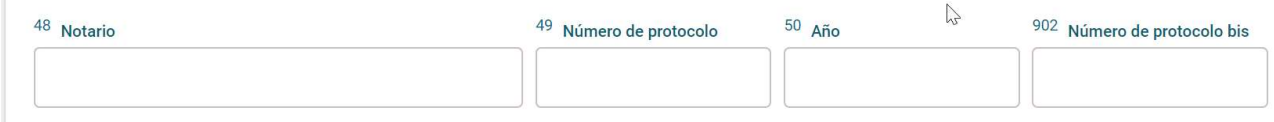

La lista de notarios filtra los resultados una vez se han escrito 4 letras del nombre del mismo.

Una vez completada la pestaña, podemos continuar pulsando Siguiente.

#### 3.3. DATOS BIENES

En esta pestaña se rellena la información de los bienes incluidos en el modelo 600. Se permiten hasta 8 bienes en el mismo documento, siempre que correspondan al mismo tipo impositivo.

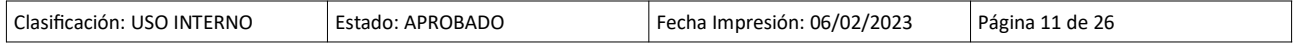

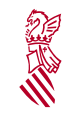

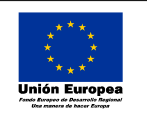

Fecha: 06/02/23 Descripción de la confección en línea del modelo 600

Versión: 1.4

Según el tipo de bien, se deberá rellenar una información u otra, aunque siempre son obligatorias la Descripción, el Valor declarado y el Porcentaje de transmisión del mismo, siendo diferente la información necesaria y obligatoria para bienes urbanos, rústicos u otros bienes.

Si tiene dudas sobre bienes o tarifas, puede consultar las Faqs:

hƩp://atv.gva.es/es/transmisiones-patrimoniales-y-actos-juridicos-documentados

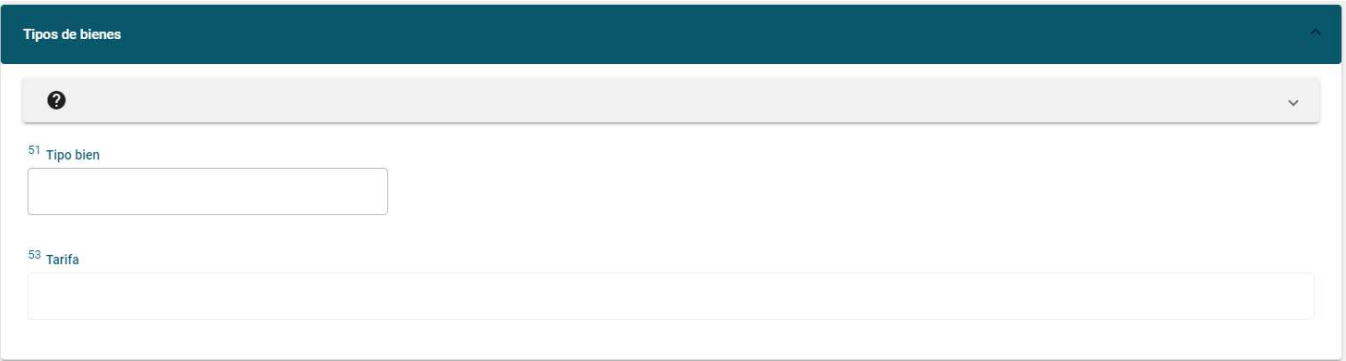

Una vez rellenamos los campos de Tipo bien y Tarifa se nos mostrará el resto de información necesaria en cada caso.

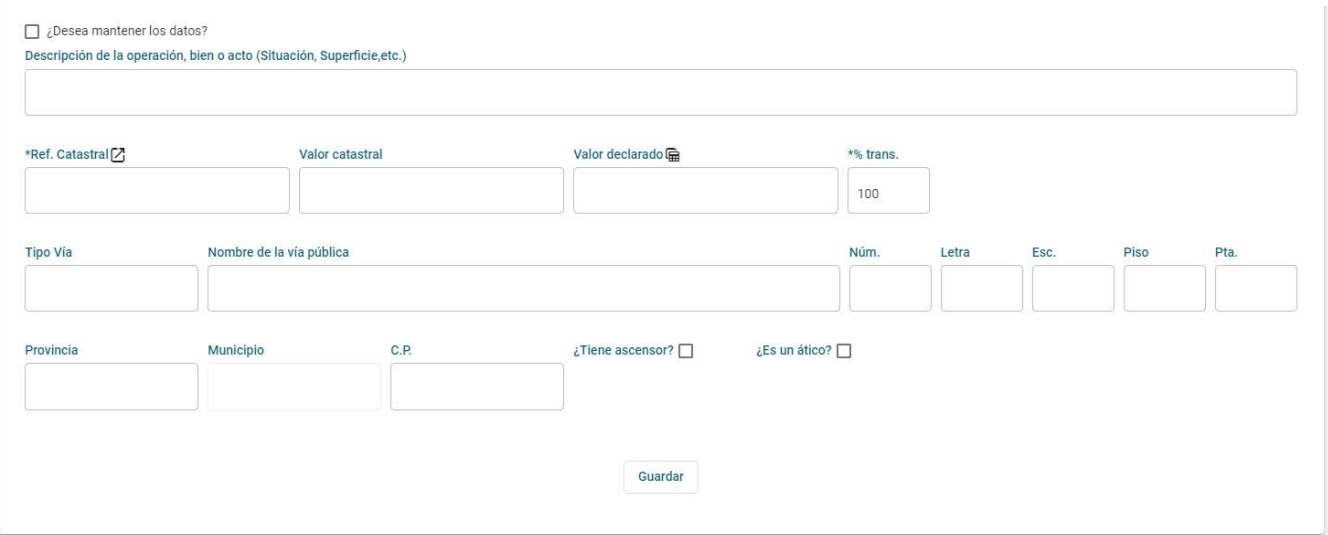

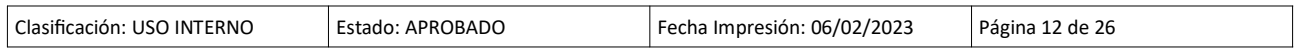

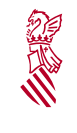

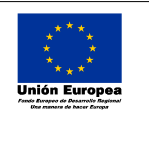

Fecha: 06/02/23 Descripción de la confección en línea del modelo 600

Versión: 1.4

En caso del desconocimiento o duda de la referencia catastral del bien inmueble del que se está realizando el trámite, la aplicación presta la ayuda para poder acceder al portal de la sede electrónica del catastro desde donde se podrá consultar la referencia.

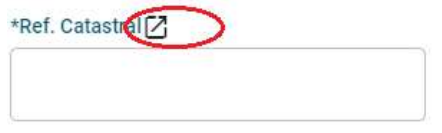

Para el cálculo del valor declarado tanto para bienes rústicos como urbanos se puede utilizar el simulador que está a disposición del ciudadano:

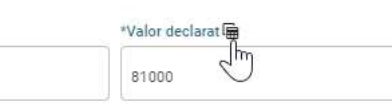

Para bienes urbanos, rellenando: fecha de devengo, provincia, municipio y código postal del bien, tipo, valor catastral y año, e indicando si tiene ascensor i si es ático, podremos obtener el valor declarado:

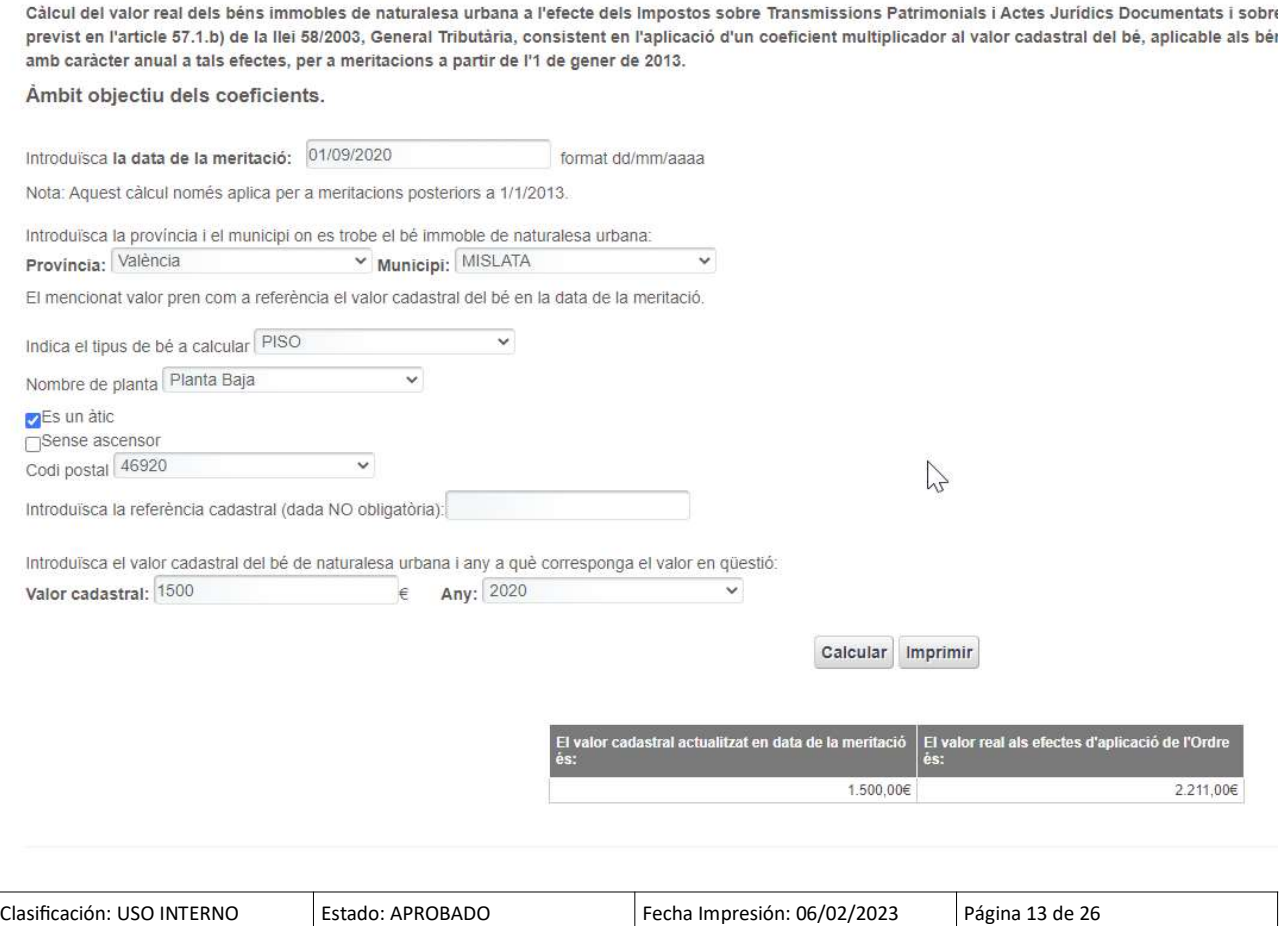

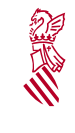

N

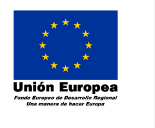

Fecha: 06/02/23 Descripción de la confección en línea del modelo 600

Versión: 1.4

#### En el caso de los bienes rústicos, puede obtener el valor declarado cumplimentando los datos del mismo en el simulador:

Câlcul del valor de referència dels béns immobles de naturalesa rústica als efectes d'aplicació de la Instrucció de la Direcció General de Tributs, de 7 de desembre de 2005,pel qual es modifica l'Instrucció de la Direcció General de Tributs i Patrimoni de 27 de desembre de 2000, per la qual es dicten normes per a la comprovació de valors dels béns immobles de naturalesa rústica en els Impostos sobre Transmissions Patrimonials i Actes Jurídics Documentats i sobre Successions i Donacions.

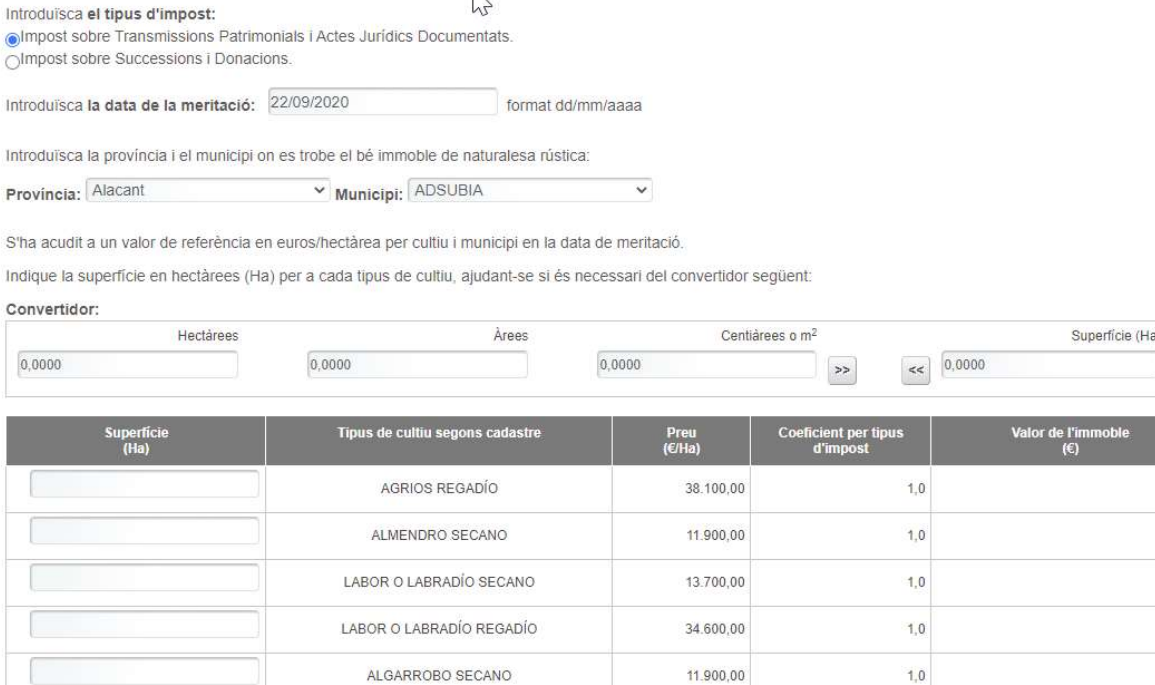

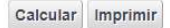

#### 3.4. AUTOLIQUIDACIÓN

En esta pestaña se realiza el cálculo del importe a ingresar del modelo 600 que se está tramitando. Esta sección contiene 3 bloques diferenciados:

- Exenciones, bonificaciones, no sujetas o prescrito: si aplica en su caso la normativa, seleccione la correspondiente.

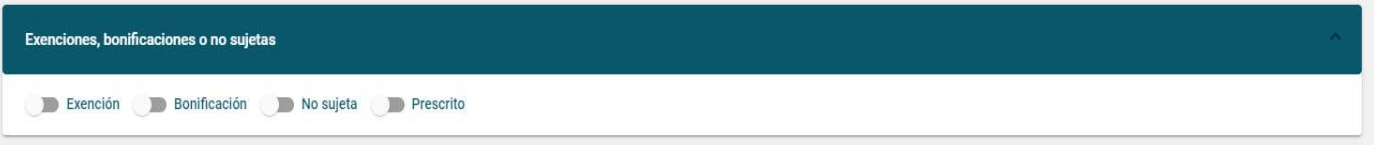

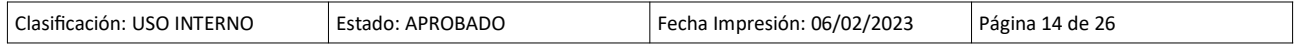

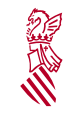

 $\mathbf{L}$ 

Manual Usuario SARA2 600

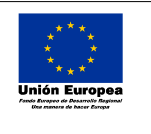

Fecha: 06/02/23 Descripción de la confección en línea del modelo 600

Versión: 1.4

En el caso de las bonificaciones, el porcentaje a aplicar sobre la cuota vienen definido, salvo en la B011 donde se deberá indicar la norma en que se basa y el porcentaje de bonificación en las casillas que indicamos y obtener el importe a pagar mediante el botón Calcular.

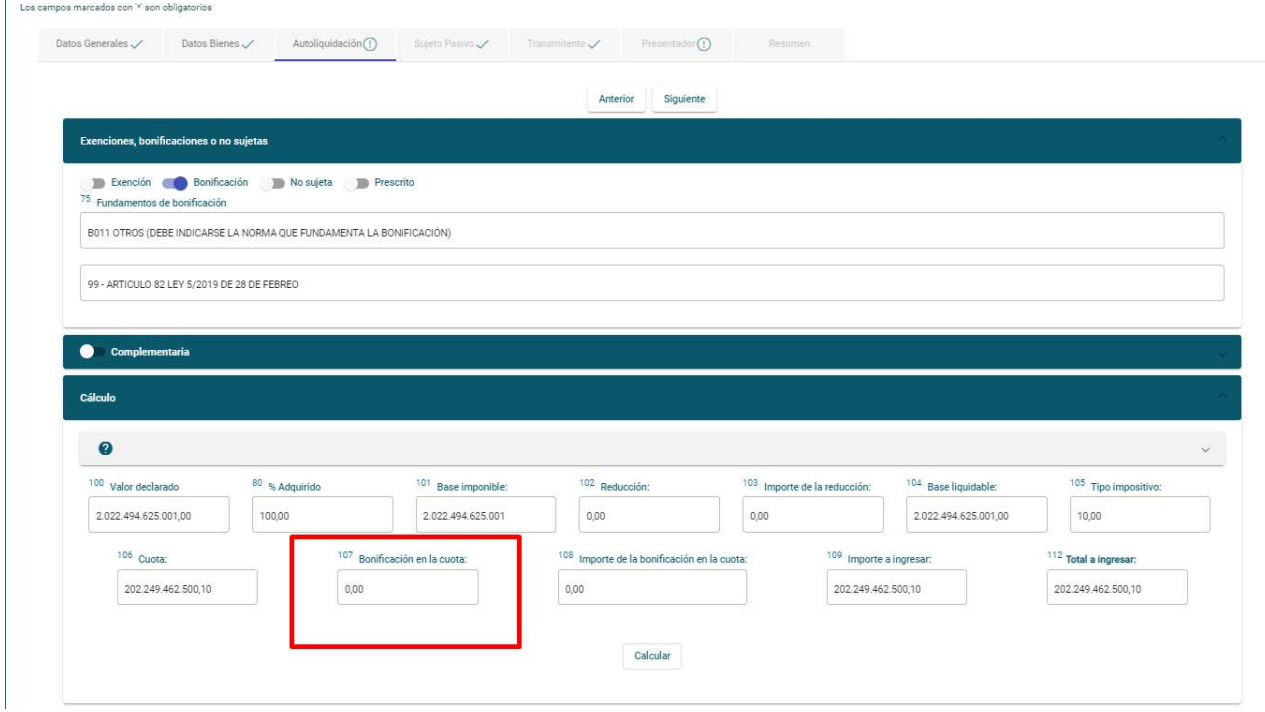

- Complementaria, si es complementaria de una autoliquidación anterior, introduzca el número y se recuperará la información existente pulsando la lupa o rellene la fecha e importe de la autoliquidación anterior en caso de que no se encuentre. El importe de la autoliquidación ya presentada se restará del importe total de ésta.

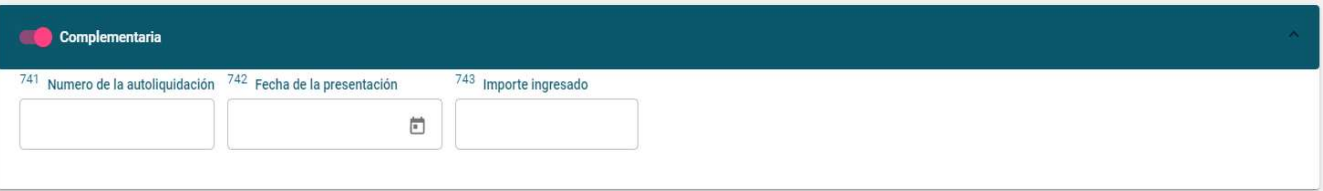

- Una vez completada la información necesaria, se realizará el Cálculo del modelo para obtener el Importe a Ingresar.

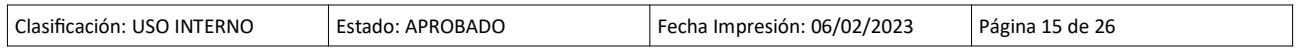

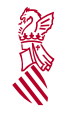

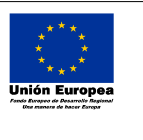

Fecha: 06/02/23 Descripción de la confección en línea del modelo 600

Versión: 1.4

- Valor declarado: Consigna la suma de los valores declarados de todos los bienes.
- Porcentaje adquirido: Es el porcentaje de los bienes(del valor declarado) que el Sujeto pasivo está adquiriendo.
- Base imponible: Es la suma de las bases de los bienes, o lo que es lo mismo, de sus valores declarados aplicando el porcentaje adquirido. Es un campo editable en el que el usuario podrá poner el valor que cea conveniente.
- Reducción: es el porcentaje de reducción que se corresponda a aplicar sobre la base imponible.
- Importe de la reducción: es el resultado de la multiplicación de la base imponible y la reducción y dividir por 100.
- Base liquidable: es la diferencia entre la base imponible y el importe de la reducción.
- Tipo impositivo: es el tipo impositivo correspondiente según la tarifa.
- Bonificación e importe de la bonificación de la cuota en el caso de que exista una bonificación.
- Total a ingresar es el importe que genera el cálculo realizado automatizado de la aplicación.

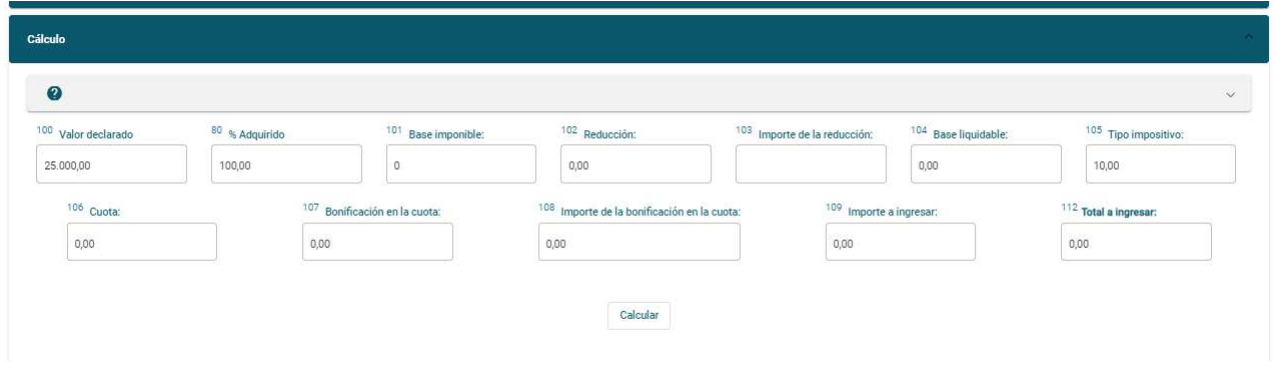

Si se realiza algún cambio, se deberá pulsar de nuevo el botón Calcular para obtener los valores actualizados.

## 3.5. SUJETO PASIVO

En esta pestaña se rellena los datos identificativos del sujeto pasivo, que por norma general, en un trámite de compraventas suele ser el comprador, en el caso de operaciones societarias el sujeto

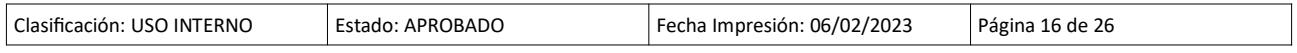

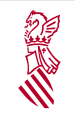

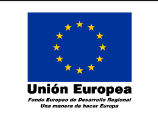

Fecha: 06/02/23 Descripción de la confección en línea del modelo 600

Versión: 1.4

pasivo suele ser o bien la sociedad o socios y en caso de ser un acto jurídico suelen ser las personas que adquieren el bien o derecho.

Señalar que cuando se trata de personas físicas se ha de poner el NIF, nombre y apellidos y en el caso de personas jurídicas CIF y Razón Social. Esta información se valida contra el censo único de contribuyentes.

Además, si el país es España, la provincia, municipio y el código postal será obligatorios.

Si el país no es España, la provincia, municipio y código postal no son obligatorios.

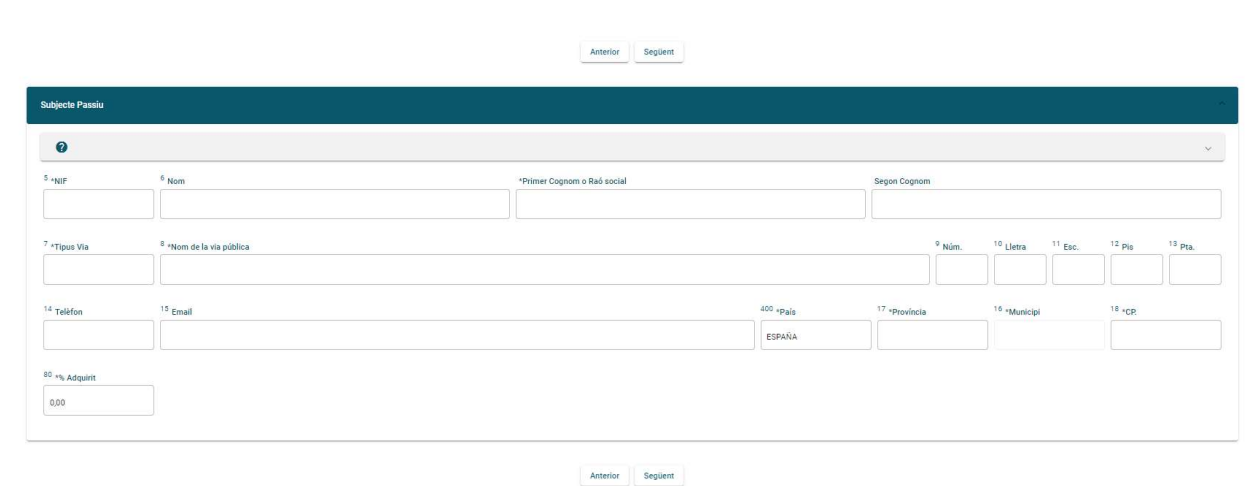

#### 3.6. TRANSMITENTES

En esta pestaña se rellenan los datos de identificación del trámite del modelo 600 que se está llevando a cabo. Por norma general, el transmitente en una operación de compraventa suele ser el vendedor, por otra parte, en el caso de documentación notarial, los datos que se recogen en esta pestaña son los datos del deudor hipotecario.

Se pueden introducir datos de hasta 5 transmitentes que una vez guardados, se muestran en la lista de la parte superior, pudiendo editar o eliminar los datos de los mismo

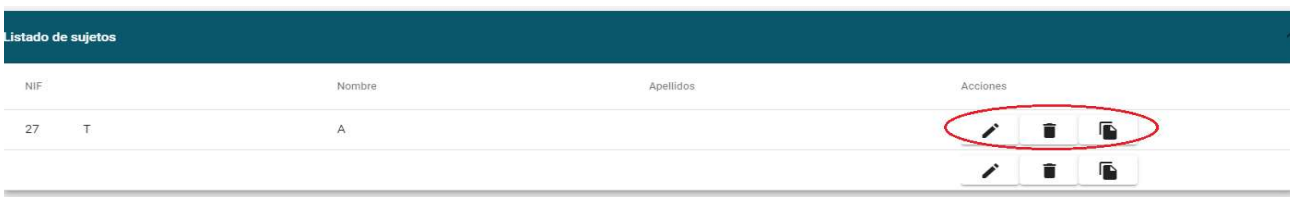

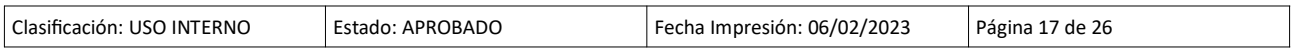

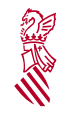

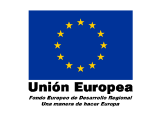

Versión: 1.4 Fecha: 06/02/23

 Descripción de la confección en línea del modelo 600

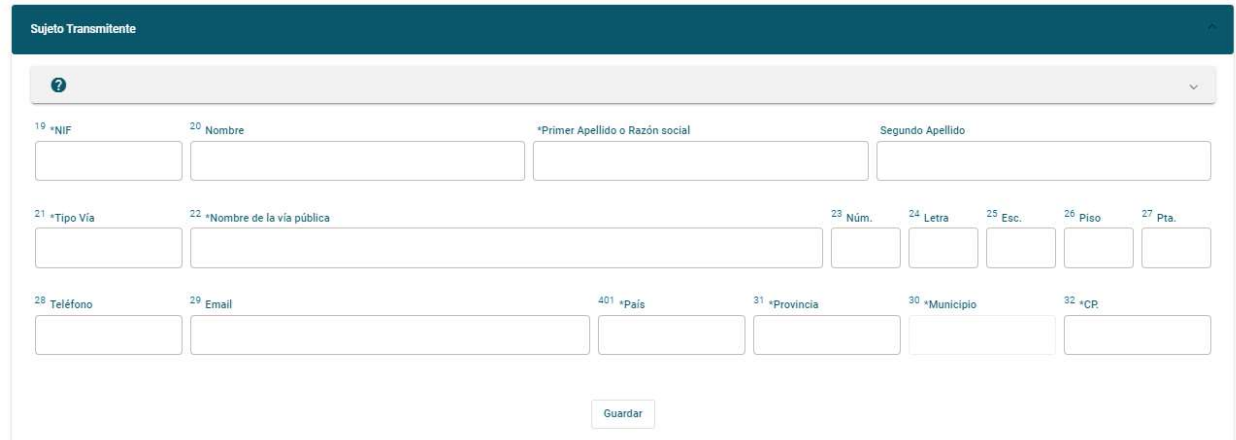

A parƟr del segundo transmitente, se ha de indicar el Coeficiente de transmisión de cada uno que no debe superar el 100% entre todos.

Además, si el país es España, la provincia, municipio y el código postal será obligatorios.

Si el país no es España, la provincia, municipio y código postal no son obligatorios.

Una vez completada y guardada la información de los transmitentes, se continúa pulsando Siguiente.

#### 3.7. PRESENTADOR

En esta pestaña se rellenan los datos de idenƟficación de la persona que presenta el modelo.

La aplicación ofrece la posibilidad de cargar automáticamente los datos del sujeto pasivo o de alguno de los transmitentes guardados que también hará la función de presentador.

Señalar que el campo país en el presentador, siempre será España.

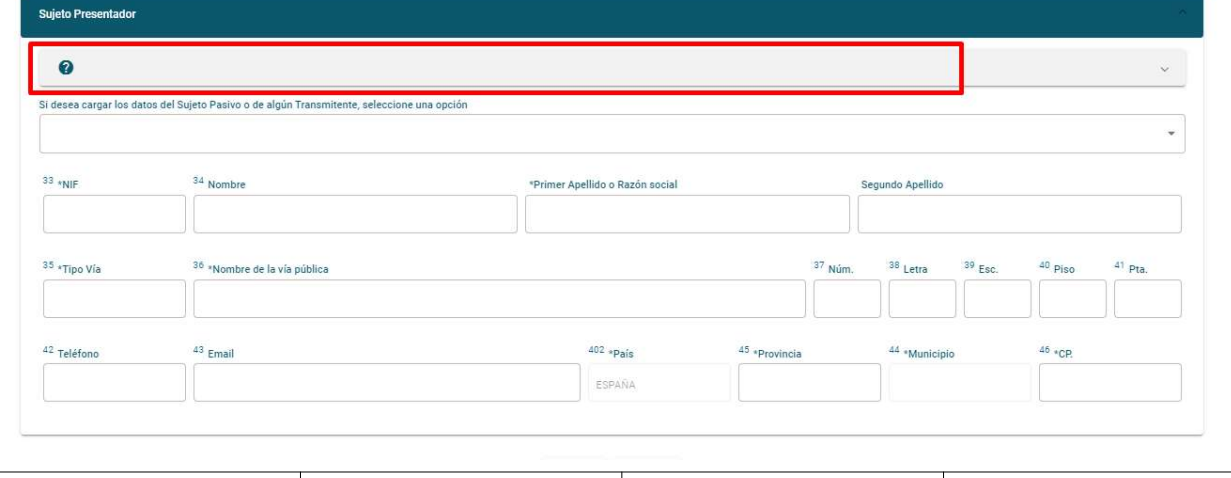

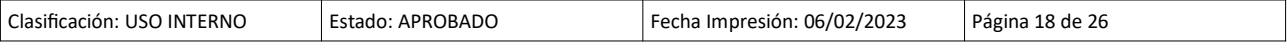

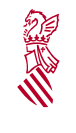

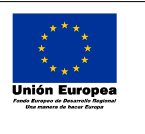

Fecha: 06/02/23 Descripción de la confección en línea del modelo 600

Versión: 1.4

Una vez copiada o rellenada la información del presentador, se ha finalizado la cumplimentación del modelo y se puede ver el Resumen, pulsando Siguiente.

#### 3.8. RESUMEN

En esta pestaña se puede visualizar toda la información recogida en las pestañas anteriores del modelo 600, una vez comprobados los datos disponemos de varias opciones de presentación y pago del modelo.

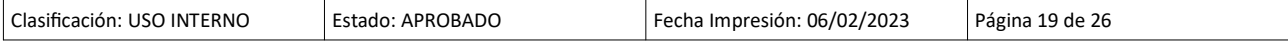

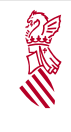

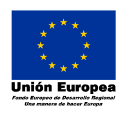

Versión: 1.4 Fecha: 06/02/23

 Descripción de la confección en línea del modelo 600

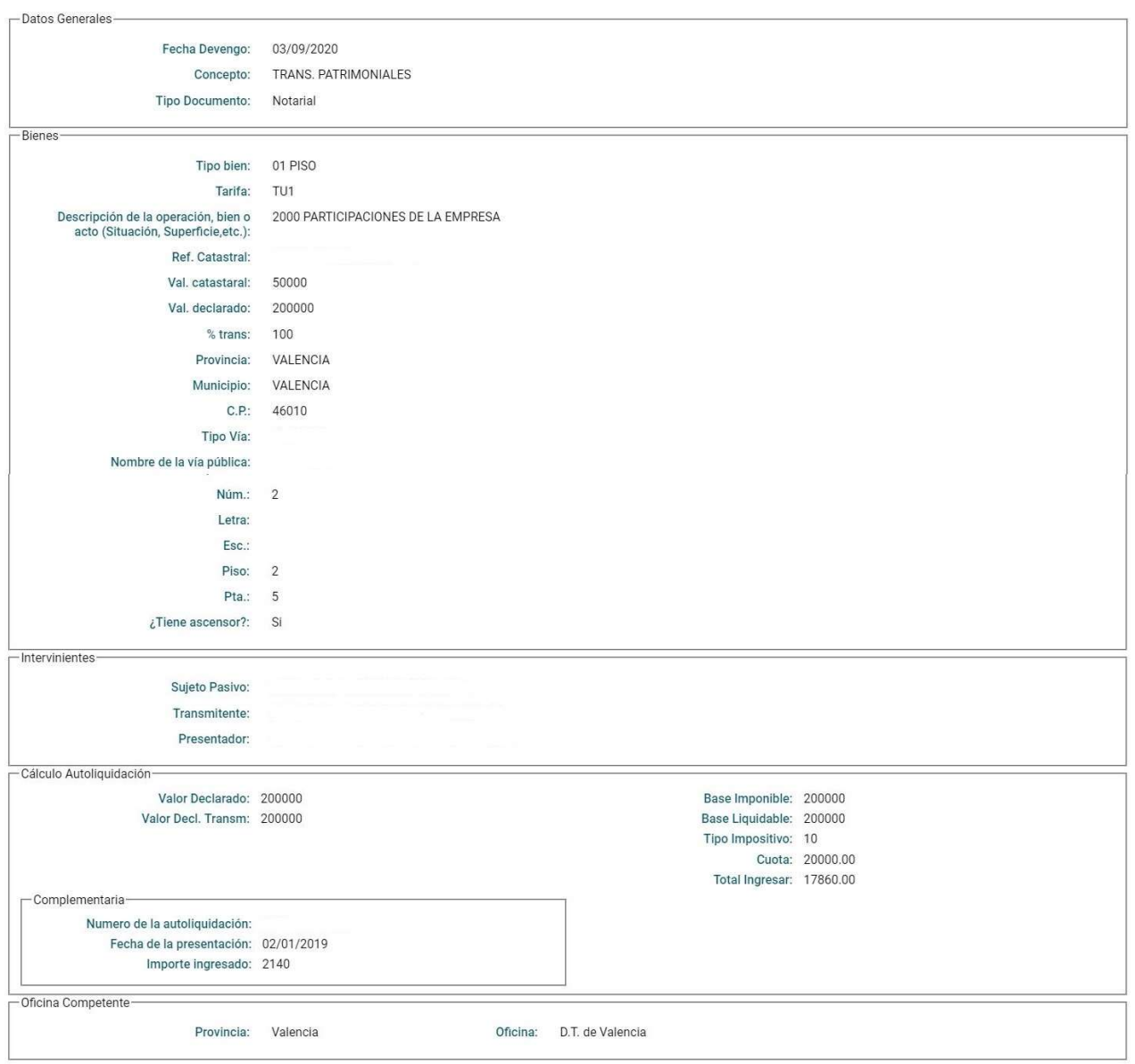

Por otro lado en el supuesto de querer modificar/eliminar algún dato de los previamente introducidos, podemos volver hacía atrás con la tecla:

# Anterior

Si cambiamos algún dato del modelo, tendremos que volver a validar la información mediante el botón Siguiente de las pestañas, hasta llegar de nuevo al Resumen.

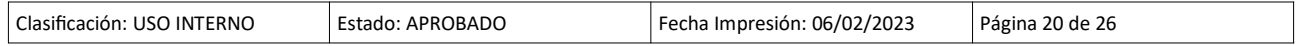

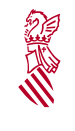

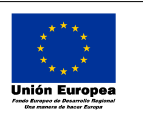

Fecha: 06/02/23 Descripción de la confección en línea del modelo 600

Versión: 1.4

#### 3.9. PRESENTACIÓN PRESENCIAL

Toda la información sobre la presentación individual del modelo la tiene aquí:

http://atv.gva.es/es/tributos-impuestos-declaraciones-tp-600-sara5-ind

Para obtener el documento rellenado, ha de generar la autoliquidación con el botón de la parte inferior del Resumen.

Generar Autoliquidación

Al generar la autoliquidación, la aplicación valida todos los datos introducidos y puede generar algún aviso indicando el problema que deberá subsanarse.

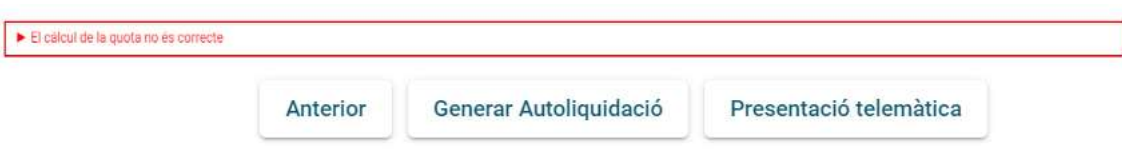

En caso de que todo esté correcto, al pulsar el botón "Generar Autoliquidación" obtendremos el documento PDF del modelo 600 generado.

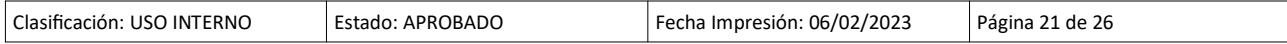

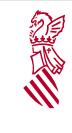

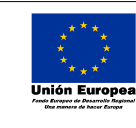

Versión: 1.4 Fecha: 06/02/23

Descripción de la confección en

línea del modelo 600

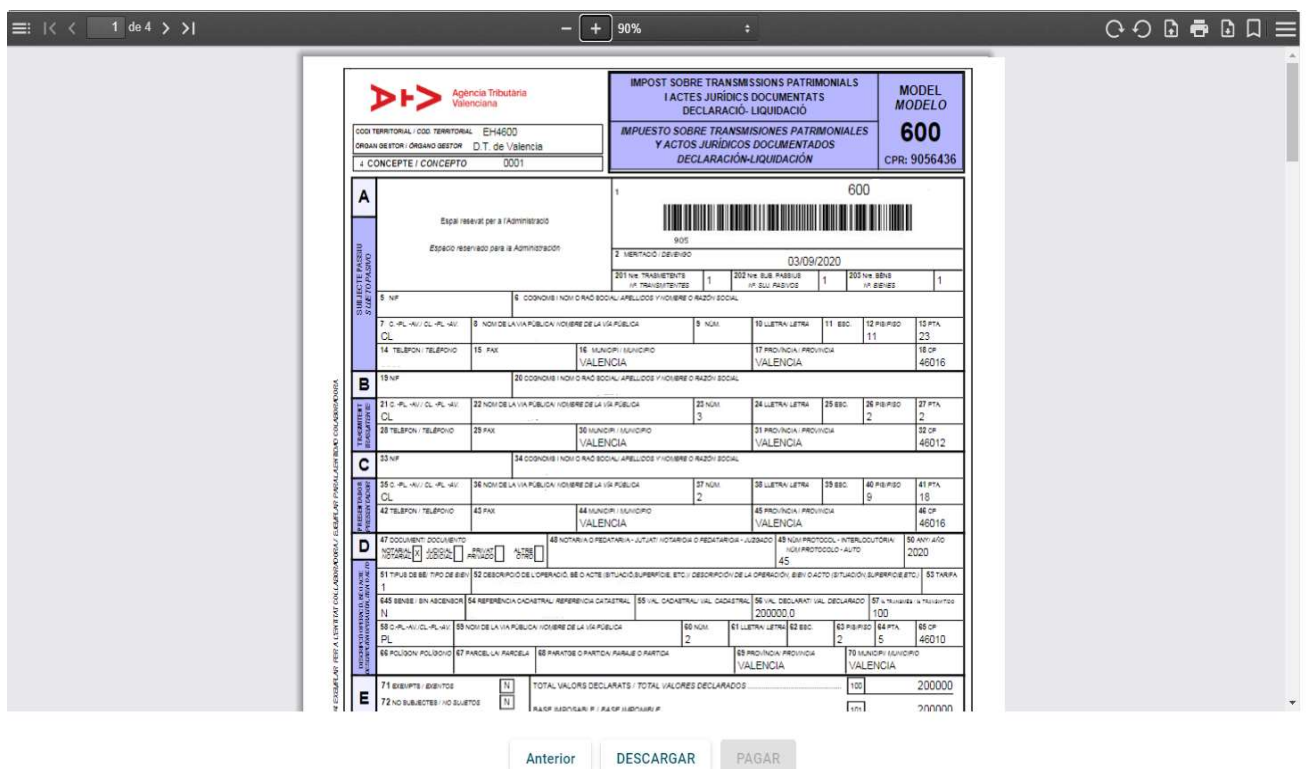

En la parte inferior tenemos tres 3 botones:

- Anterior: su funcionalidad permite volver a la pestaña de Presentador.
- Descargar: este botón permite descargar el PDF generado y activa el pago.
- Pagar: Enlace con la aplicación de pago telemático con la información del modelo generado, dónde se podrá efectuar el pago mediante tarjeta o cargo en cuenta si se dispone del certificado y se es el titular de la cuenta de cargo. Si no se desea realizar el pago telemáticamente, se puede pagar el impuesto en las entidades colaboradoras:

http://atv.gva.es/es/tributos-infogeneral-dondepagar

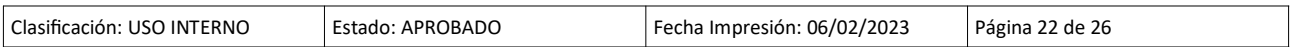

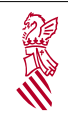

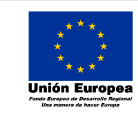

Versión: 1.4 Fecha: 06/02/23

 Descripción de la confección en línea del modelo 600

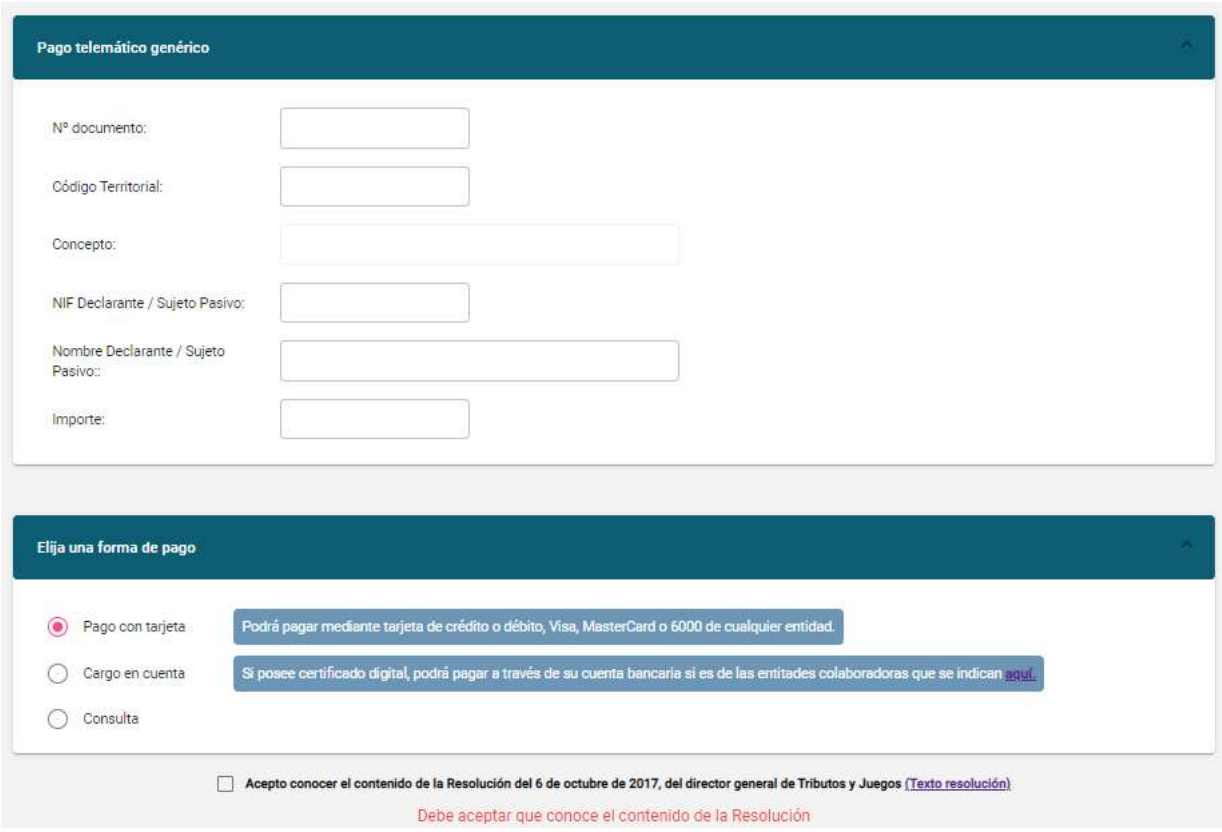

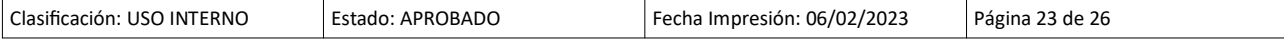

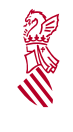

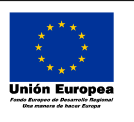

Versión: 1.4 Fecha: 06/02/23

 Descripción de la confección en línea del modelo 600

#### 3.10. PRESENTACIÓN TELEMÁTICA

Toda la información sobre Grandes Presentadores de SARA5-600 está disponible en el enlace:

http://atv.gva.es/es/tributos-impuestos-declaraciones-tp-600-sara5

Para la presentación telemática del modelo, pulsaremos el botón :

Presentació telemàtica

Este botón nos lleva a la pestaña de Presentación Telemática donde se recogen los datos bancarios y de Referencia a un expediente anterior si lo hay, y donde se puede generar el XML para su envío.

#### 3.10.1. Datos Bancarios

Si el importe a pagar es superior a 0, ha de rellenar los datos bancarios para cargo en cuenta cuando se remita el modelo por SARA5. Se pueden consultar las entidades bancarias colaboradoras en el enlace.

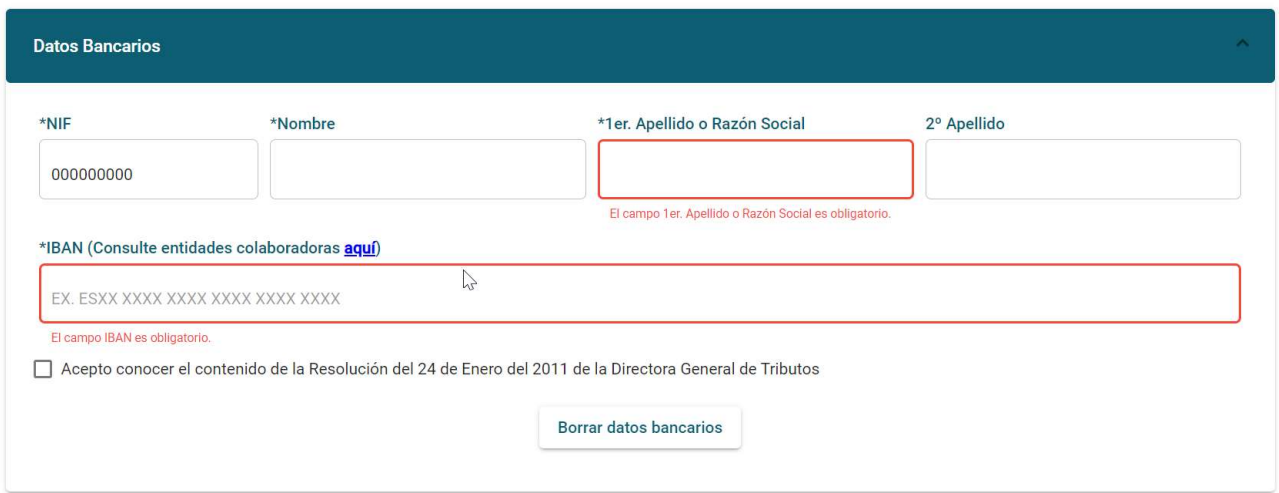

#### 3.10.2. Expediente Anterior

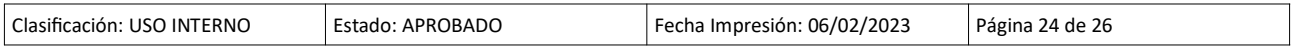

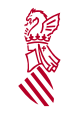

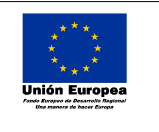

Fecha: 06/02/23 Descripción de la confección en línea del modelo 600

Versión: 1.4

En caso de querer asociar la autoliquidación actual a un expediente existente, para su envío por SARA5 600, rellenaremos el RUE con el formato indicado.

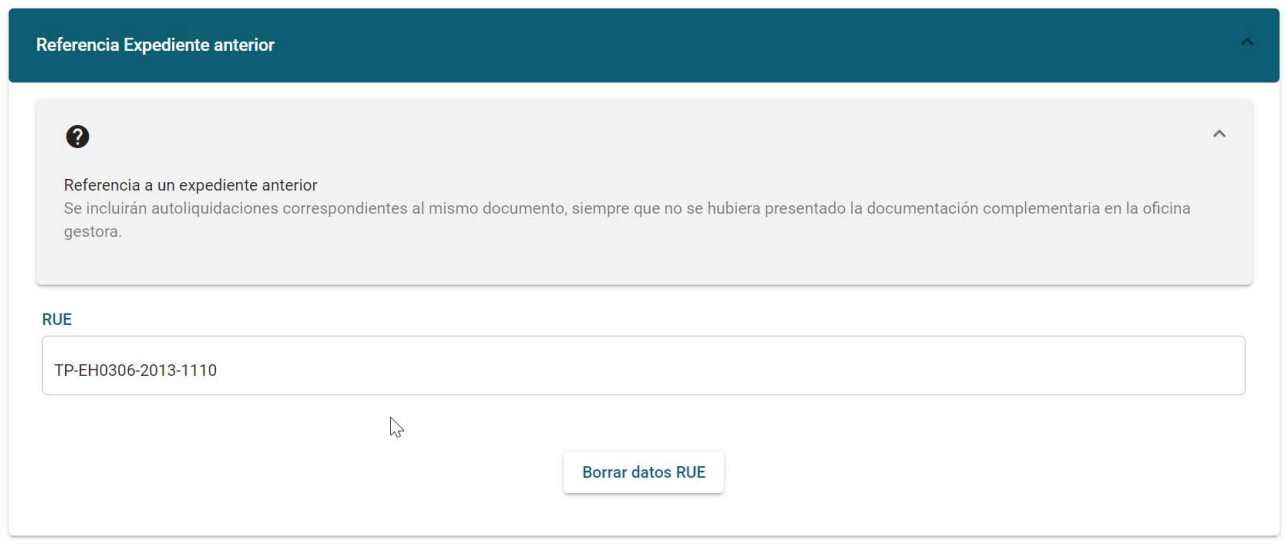

#### 3.10.3. Remisión de ficheros SARA5

Para ello, disponemos en la parte inferior de esta pestaña de los botones:

• Guardar SARA5600: al seleccionar esta opción, la aplicación descargará automáticamente un fichero XML con todos los datos introducidos listo para su envío.

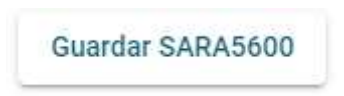

• Acceder a SARA 5: que nos lleva a la aplicación para el envío del fichero XML, donde se necesita acceso con el certificado digital del presentador.

Acceder a SARA5

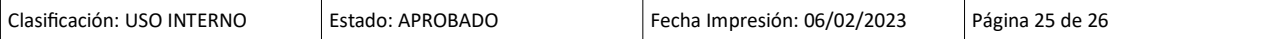

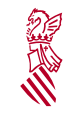

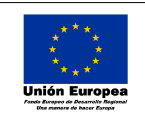

Versión: 1.4

Fecha: 06/02/23

 Descripción de la confección en línea del modelo 600

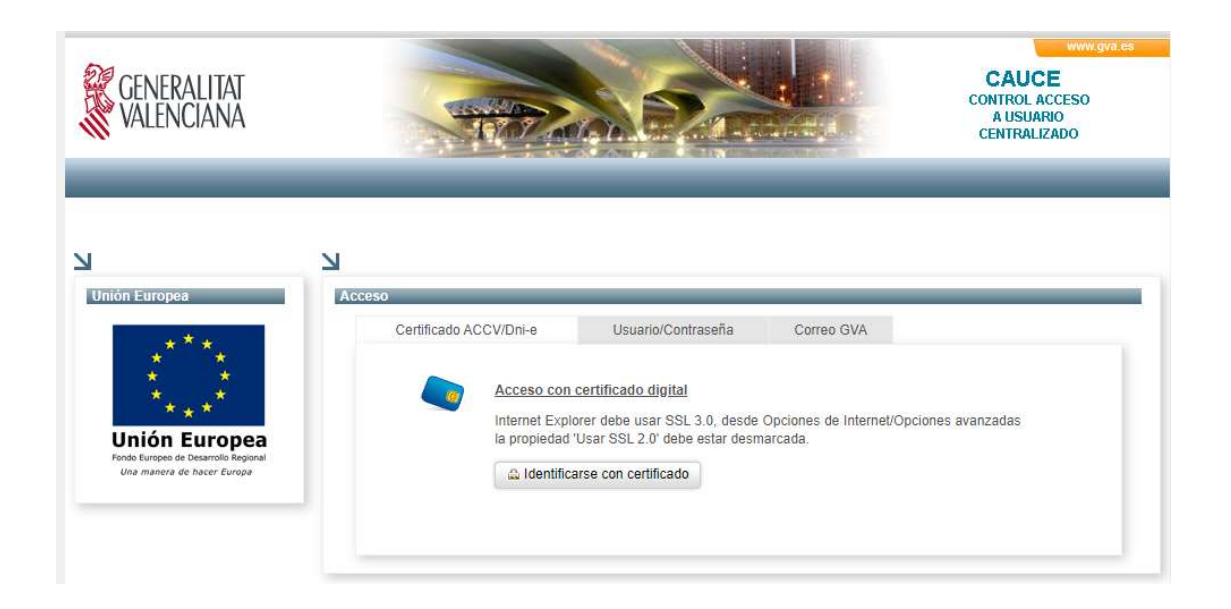

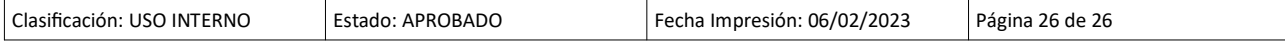